# **Kurz-Betriebsanleitung**

**Ultraschallsensor zur kontinuierlichen Füllstandmessung**

# **VEGASON 62**

Profibus PA

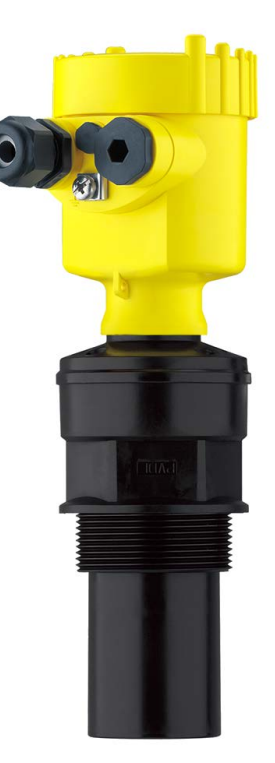

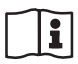

Document ID: 51861

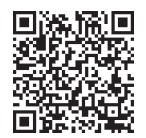

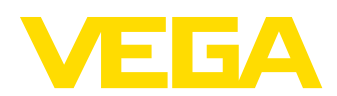

# **Inhaltsverzeichnis**

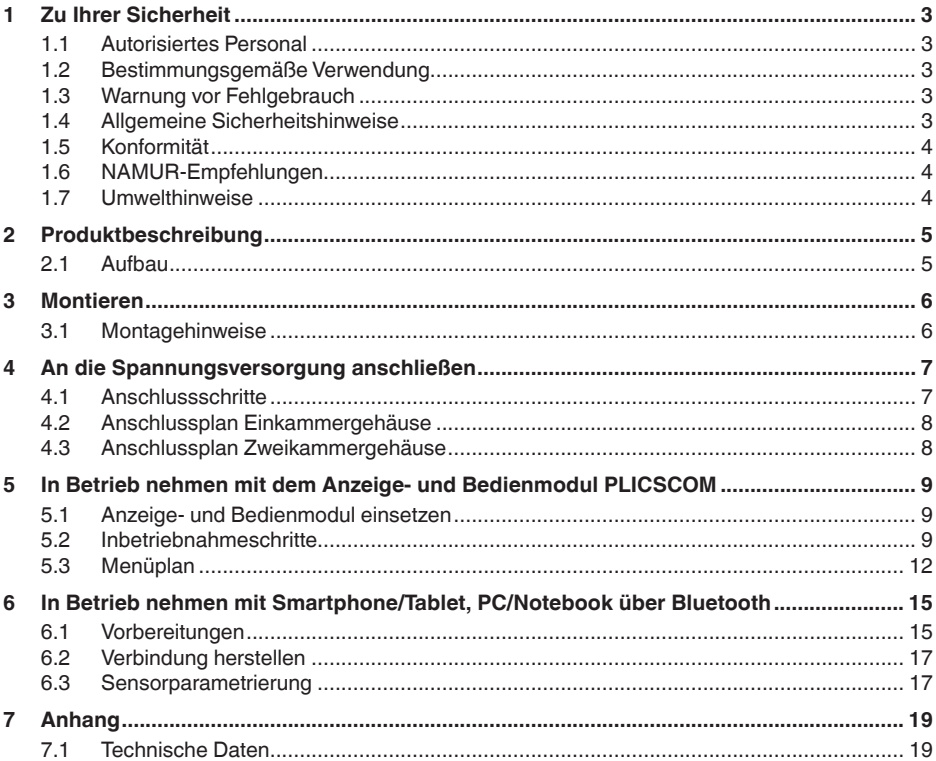

Information: П

Die vorliegende Kurz-Betriebsanleitung ermöglicht Ihnen eine schnelle Inbetriebnahme des Gerätes.

Weitere Informationen liefert Ihnen die zugehörige, umfassende Betriebsanleitung sowie bei Geräten mit SIL-Qualifikation das Safety Manual. Sie finden diese auf unserer Homepage.

#### Betriebsanleitung VEGASON 62 - Profibus PA: Document-ID 28785

Redaktionsstand der Kurz-Betriebsanleitung: 2023-10-24

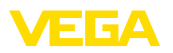

# <span id="page-2-0"></span>**1 Zu Ihrer Sicherheit**

### <span id="page-2-1"></span>**1.1 Autorisiertes Personal**

Sämtliche in dieser Dokumentation beschriebenen Handhabungen dürfen nur durch ausgebildetes und autorisiertes Fachpersonal durchgeführt werden.

Bei Arbeiten am und mit dem Gerät ist immer die erforderliche persönliche Schutzausrüstung zu tragen.

### <span id="page-2-2"></span>**1.2 Bestimmungsgemäße Verwendung**

Der VEGASON 62 ist ein Sensor zur kontinuierlichen Füllstandmessung.

Detaillierte Angaben zum Anwendungsbereich finden Sie in Kapitel "*Produktbeschreibung*".

Die Betriebssicherheit des Gerätes ist nur bei bestimmungsgemäßer Verwendung entsprechend den Angaben in der Betriebsanleitung sowie in den evtl. ergänzenden Anleitungen gegeben.

### <span id="page-2-3"></span>**1.3 Warnung vor Fehlgebrauch**

Bei nicht sachgerechter oder nicht bestimmungsgemäßer Verwendung können von diesem Produkt anwendungsspezifische Gefahren ausgehen, so z. B. ein Überlauf des Behälters durch falsche Montage oder Einstellung. Dies kann Sach-, Personen- oder Umweltschäden zur Folge haben. Weiterhin können dadurch die Schutzeigenschaften des Gerätes beeinträchtigt werden.

### <span id="page-2-4"></span>**1.4 Allgemeine Sicherheitshinweise**

Das Gerät entspricht dem Stand der Technik unter Beachtung der üblichen Vorschriften und Richtlinien. Es darf nur in technisch einwandfreiem und betriebssicherem Zustand betrieben werden. Das betreibende Unternehmen ist für den störungsfreien Betrieb des Gerätes verantwortlich. Beim Einsatz in aggressiven oder korrosiven Medien, bei denen eine Fehlfunktion des Gerätes zu einer Gefährdung führen kann, hat sich das betreibende Unternehmen durch geeignete Maßnahmen von der korrekten Funktion des Gerätes zu überzeugen.

Die Sicherheitshinweise in dieser Betriebsanleitung, die landesspezifischen Installationsstandards sowie die geltenden Sicherheitsbestimmungen und Unfallverhütungsvorschriften sind zu beachten.

Eingriffe über die in der Betriebsanleitung beschriebenen Handhabungen hinaus dürfen aus Sicherheits- und Gewährleistungsgründen nur durch von uns autorisiertes Personal vorgenommen werden. Eigenmächtige Umbauten oder Veränderungen sind ausdrücklich untersagt. Aus Sicherheitsgründen darf nur das von uns benannte Zubehör verwendet werden.

Um Gefährdungen zu vermeiden, sind die auf dem Gerät angebrachten Sicherheitskennzeichen und -hinweise zu beachten.

<span id="page-3-0"></span>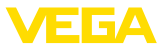

### **1.5 Konformität**

Das Gerät erfüllt die gesetzlichen Anforderungen der zutreffenden landesspezifischen Richtlinien bzw. technischen Regelwerke. Mit der entsprechenden Kennzeichnung bestätigen wir die Konformität.

Die zugehörigen Konformitätserklärungen finden Sie auf unserer Homepage.

### <span id="page-3-1"></span>**1.6 NAMUR-Empfehlungen**

Die NAMUR ist die Interessengemeinschaft Automatisierungstechnik in der Prozessindustrie in Deutschland. Die herausgegebenen NAMUR-Empfehlungen gelten als Standards in der Feldinstrumentierung.

Das Gerät erfüllt die Anforderungen folgender NAMUR-Empfehlungen:

- NE 21 Elektromagnetische Verträglichkeit von Betriebsmitteln
- NE 43 Signalpegel für die Ausfallinformation von Messumformern
- NE 53 Kompatibilität von Feldgeräten und Anzeige-/Bedienkomponenten

Weitere Informationen siehe [www.namur.de](http://www.namur.de).

#### <span id="page-3-2"></span>**1.7 Umwelthinweise**

Der Schutz der natürlichen Lebensgrundlagen ist eine der vordringlichsten Aufgaben. Deshalb haben wir ein Umweltmanagementsystem eingeführt mit dem Ziel, den betrieblichen Umweltschutz kontinuierlich zu verbessern. Das Umweltmanagementsystem ist nach DIN EN ISO 14001 zertifiziert.

Helfen Sie uns, diesen Anforderungen zu entsprechen und beachten Sie die Umwelthinweise in dieser Betriebsanleitung:

- Kapitel "*Verpackung, Transport und Lagerung*"
- Kapitel "*Entsorgen*"

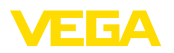

# <span id="page-4-0"></span>**2 Produktbeschreibung**

#### <span id="page-4-1"></span>**2.1 Aufbau**

Das Typschild enthält die wichtigsten Daten zur Identifikation und zum Einsatz des Gerätes:

- Gerätetyp
- Informationen über Zulassungen
- Informationen zur Konfiguration
- Technische Daten
- Seriennummer des Gerätes
- QR-Code zur Geräteidentifikation
- Zahlen-Code für Bluetooth-Zugang (optional)
- Herstellerinformationen

**Dokumente und Software** Um Auftragsdaten, Dokumente oder Software zu Ihrem Gerät zu finden, gibt es folgende Möglichkeiten:

- Gehen Sie auf ["www.vega.com](http://www.vega.com)" und geben Sie im Suchfeld die Seriennummer Ihres Gerätes ein.
- Scannen Sie den QR-Code auf dem Typschild.
- Öffnen Sie die VEGA Tools-App und geben Sie unter "*Dokumentation*" die Seriennummer ein.

**Typschild**

**bereich**

**Bezugsebene für Mess-**

<span id="page-5-1"></span><span id="page-5-0"></span>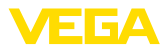

### **3 Montieren**

### **3.1 Montagehinweise**

Die Bezugsebene für den Messbereich ist die Unterseite des Schallwandlers.

Beachten Sie, dass unterhalb der Bezugsebene ein Mindestabstand - die sogenannte Totzone - eingehalten werden muss, in dem keine Messung möglich ist. Den genauen Wert der Totzone finden Sie in Kapitel "*Technische Daten*".

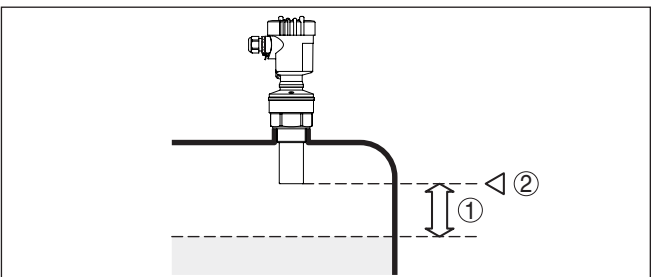

*Abb. 1: Mindestabstand zur max. Füllhöhe*

- *1 Blockdistanz*
- *2 Bezugsebene*

#### **Montieren**

Montieren Sie den Sensor an einer Position, die mindestens 200 mm (7.874 in) von der Behälterwand entfernt ist.

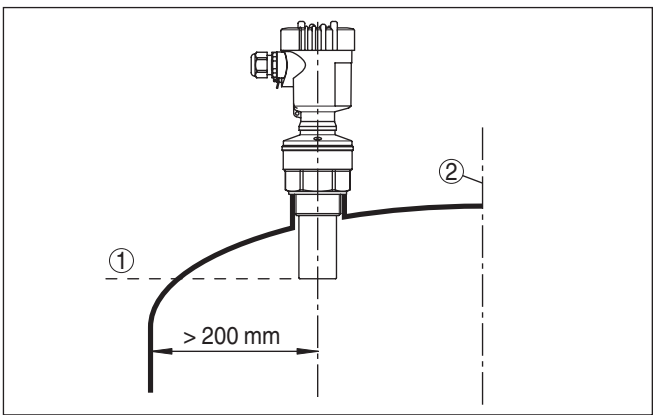

*Abb. 2: Montage an runden Behälterdecken*

- *1 Bezugsebene*
- *2 Behältermitte bzw. Symmetrieachse*

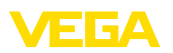

## <span id="page-6-0"></span>**4 An die Spannungsversorgung anschließen**

### <span id="page-6-1"></span>**4.1 Anschlussschritte**

Gehen Sie wie folgt vor:

- 1. Gehäusedeckel abschrauben
- 2. Evtl. vorhandenes Anzeige- und Bedienmodul durch Drehen nach links herausnehmen
- 3. Überwurfmutter der Kabelverschraubung lösen und Verschlussstopfen herausnehmen
- 4. Anschlusskabel ca. 10 cm (4 in) abmanteln, Aderenden ca. 1 cm (0.4 in) abisolieren
- 5. Kabel durch die Kabelverschraubung in den Sensor schieben
- 6. Öffnungshebel der Klemmen mit einem Schraubendreher anheben (siehe nachfolgende Abbildung)
- 7. Aderenden nach Anschlussplan in die offenen Klemmen stecken

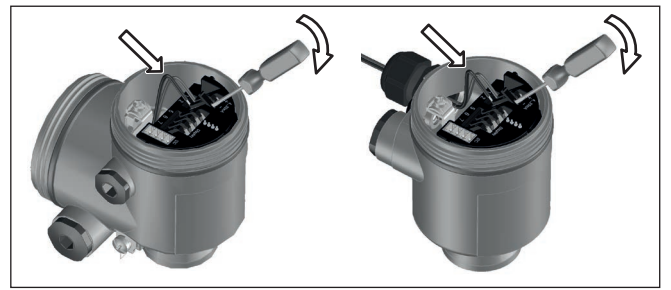

*Abb. 3: Anschlussschritte 6 und 7*

- 8. Öffnungshebel der Klemmen nach unten drücken, die Klemmenfeder schließt hörbar
- 9. Korrekten Sitz der Leitungen in den Klemmen durch leichtes Ziehen prüfen
- 10. Abschirmung an die innere Erdungsklemme anschließen, die äußere Erdungsklemme mit dem Potenzialausgleich verbinden
- 11. Überwurfmutter der Kabelverschraubung fest anziehen. Der Dichtring muss das Kabel komplett umschließen
- 12. Gehäusedeckel verschrauben

Der elektrische Anschluss ist somit fertig gestellt.

<span id="page-7-0"></span>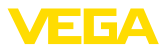

### **4.2 Anschlussplan Einkammergehäuse**

#### **Anschlussplan**

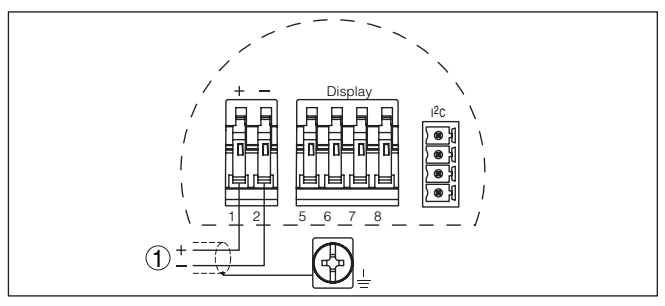

*Abb. 4: Anschlussplan - Einkammergehäuse*

*1 Spannungsversorgung, Signalausgang*

### <span id="page-7-1"></span>**4.3 Anschlussplan Zweikammergehäuse**

#### **Anschlussplan**

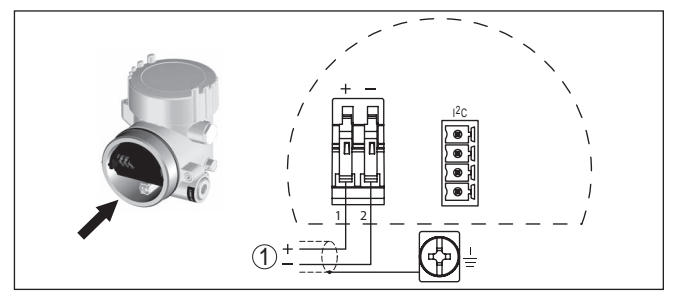

*Abb. 5: Anschlussplan - Zweikammergehäuse*

*1 Spannungsversorgung, Signalausgang*

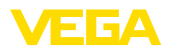

**Anzeige- und Bedienmodul ein-/ausbauen**

## <span id="page-8-0"></span>**5 In Betrieb nehmen mit dem Anzeige- und Bedienmodul PLICSCOM**

### <span id="page-8-1"></span>**5.1 Anzeige- und Bedienmodul einsetzen**

Das Anzeige- und Bedienmodul kann jederzeit in den Sensor eingesetzt und wieder entfernt werden. Eine Unterbrechung der Spannungsversorgung ist hierzu nicht erforderlich.

Gehen Sie wie folgt vor:

- 1. Gehäusedeckel abschrauben
- 2. Anzeige- und Bedienmodul in die gewünschte Position auf die Elektronik setzen (vier Positionen im 90°-Versatz sind wählbar) und nach rechts bis zum Einrasten drehen.
- 3. Gehäusedeckel mit Sichtfenster fest verschrauben

Der Ausbau erfolgt sinngemäß umgekehrt.

Das Anzeige- und Bedienmodul wird vom Sensor versorgt, ein weiterer Anschluss ist nicht erforderlich.

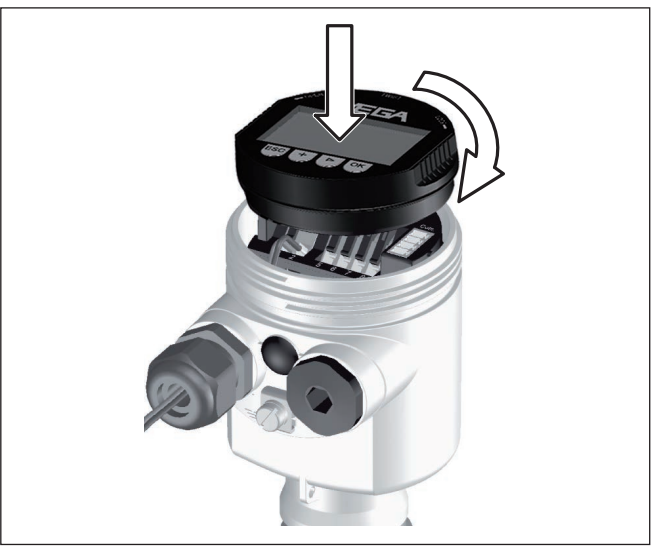

*Abb. 6: Anzeige- und Bedienmodul im Einkammergehäuse einsetzen*

П

#### **Hinweis:**

Falls Sie das Gerät mit einem Anzeige- und Bedienmodul zur ständigen Messwertanzeige nachrüsten wollen, ist ein erhöhter Deckel mit Sichtfenster erforderlich.

#### <span id="page-8-2"></span>**5.2 Inbetriebnahmeschritte**

**Parameter einstellen**

1. Gehen Sie über das Anzeige- und Bedienmodul in das Menü "*Grundeinstellung*".

51861-DE-231024 51861-DE-231024

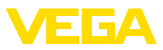

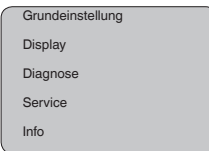

2. Führen Sie in den Menüpunkten "*Min.-Abgleich*" und "*Max.- Abgleich*" den Abgleich durch.

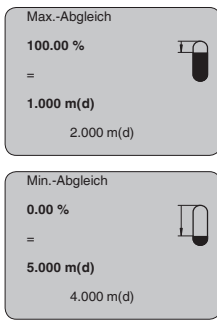

3. Wählen Sie im Menüpunkt "*Medium*" das Medium Ihrer Anwendung aus, z. B. "*Wasserlösung*".

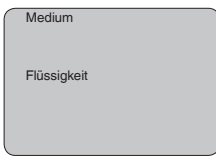

4. Wählen Sie im Menüpunkt "*Anwendung*" den Behälter, die Anwendung und die Behälterform aus, z. B. "*Lagertank*".

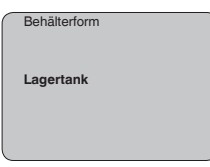

#### **Parametrierung**

Der Sensor misst die Entfernung vom Sensor bis zur Mediumoberfläche. Zur Anzeige der eigentlichen Füllhöhe muss eine Zuweisung der gemessenen Distanz zur prozentualen Höhe erfolgen.

Anhand dieser Eingaben wird dann die eigentliche Füllhöhe errechnet. Gleichzeitig wird dadurch der Arbeitsbereich des Sensors vom Maximum auf den benötigten Bereich begrenzt.

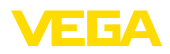

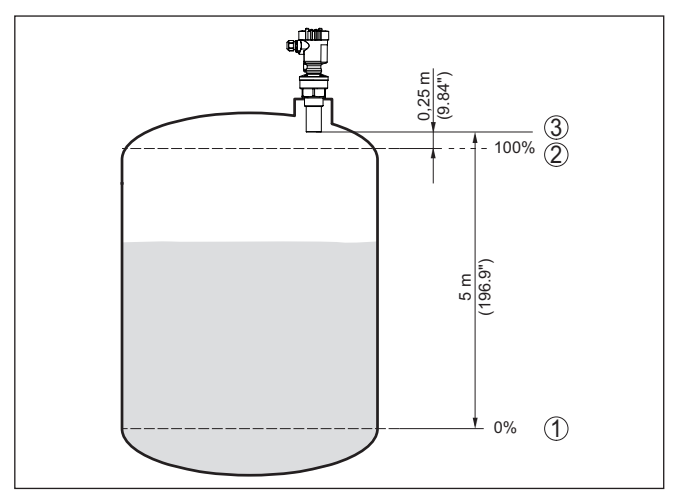

*Abb. 7: Parametrierbeispiel Min.-/Max.-Abgleich*

- *1 Min. Füllstand = max. Messdistanz (je nach Sensor)*
- *2 Max. Füllstand = min. Messdistanz (Endwert der Blockdistanz, je nach Sensor)*
- *3 Bezugsebene*

Der aktuelle Füllstand spielt bei diesem Abgleich keine Rolle, der Min.-/Max.-Abgleich wird immer ohne Veränderung des Mediums durchgeführt. Somit können diese Einstellungen bereits im Vorfeld durchgeführt werden, ohne dass das Gerät eingebaut sein muss.

Hohe Stutzen oder Behältereinbauten, wie z. B. Verstrebungen oder Rührwerke, sowie Anhaftungen oder Schweißnähte an Behälterwänden verursachen Störreflexionen, welche die Messung beeinträchtigen können. Eine Störsignalausblendung erfasst, markiert und speichert diese Störsignale, damit sie für die Füllstandmessung nicht mehr berücksichtigt werden. Dies sollte bei geringem Füllstand erfolgen, damit alle evtl. vorhandenen Störreflexionen erfasst werden können. **Service - Störsignalausblendung**

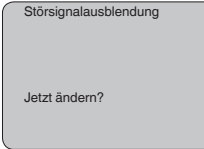

Gehen Sie wie folgt vor:

- 1. Wechseln von der Messwertanzeige ins Hauptmenü durch Drücken von *[OK]*.
- 2. Den Menüpunkt "*Service*" mit *[->]* auswählen und mit *[OK]* bestätigen. Nun wird der Menüpunkt "*Störsignalausblendung*" angezeigt.
- 3. Bestätigen von "*Störsignalausblendung jetzt ändern*" mit *[OK]* und im darunter liegenden Menü "*Neu anlegen*" auswählen. Die

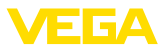

tatsächliche Distanz vom Sensor bis zur Oberfläche des Mediums eingeben. Alle in diesem Bereich vorhandenen Störsignale werden nun nach Bestätigen mit *[OK]* vom Sensor erfasst und abgespeichert.

#### **Hinweis:** Ť

Überprüfen Sie die Distanz zur Mediumoberfläche, da bei einer falschen (zu großen) Angabe der aktuelle Füllstand als Störsignal abgespeichert wird. Somit kann in diesem Bereich der Füllstand nicht mehr erfasst werden.

### <span id="page-11-0"></span>**5.3 Menüplan**

#### **Information:**

Ť

Hell dargestellte Menüfenster stehen je nach Ausstattung und Anwendung nicht immer zur Verfügung.

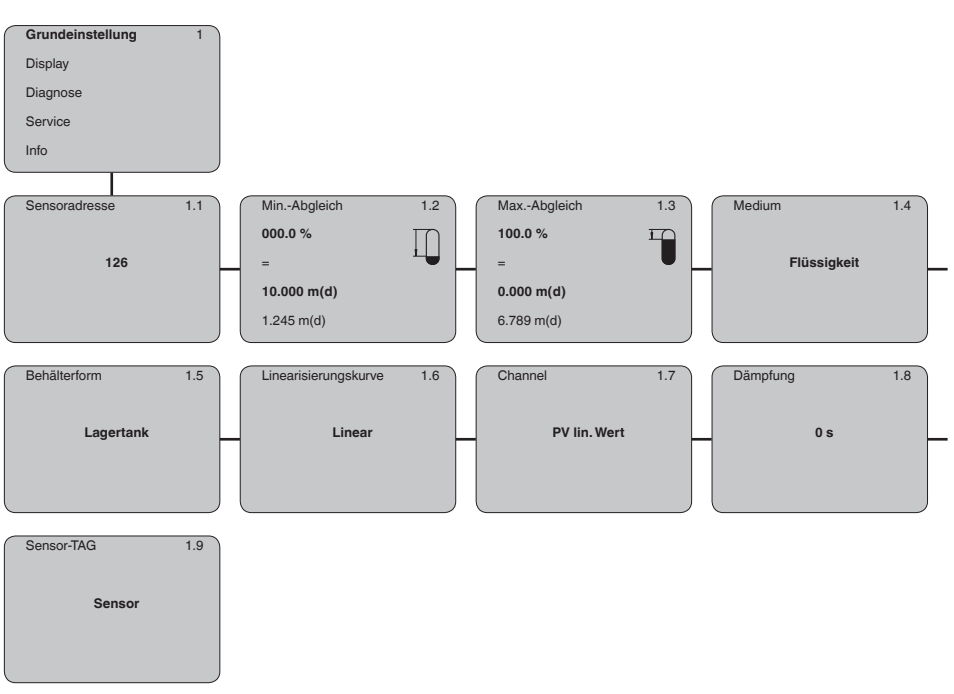

#### **Grundeinstellung**

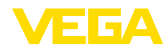

#### **Display**

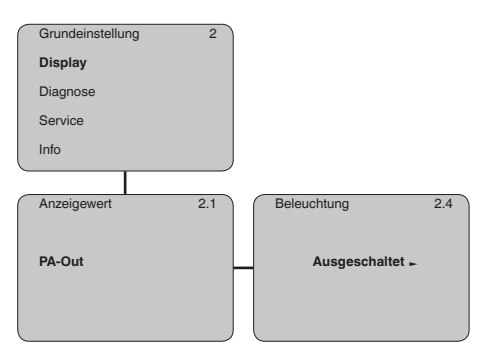

#### **Diagnose**

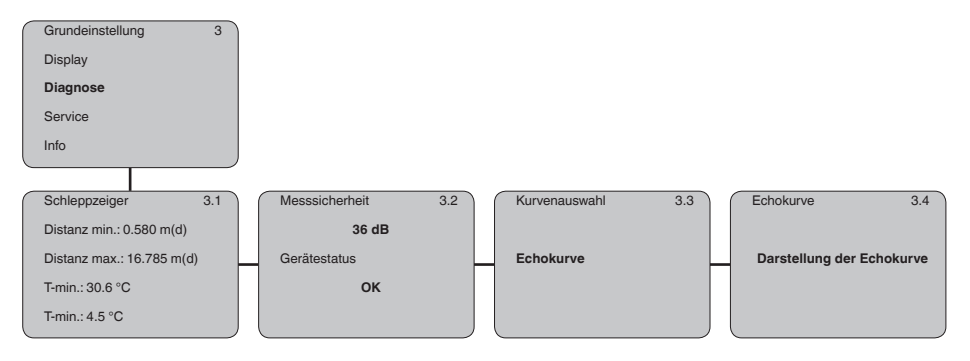

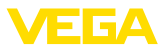

#### **Service**

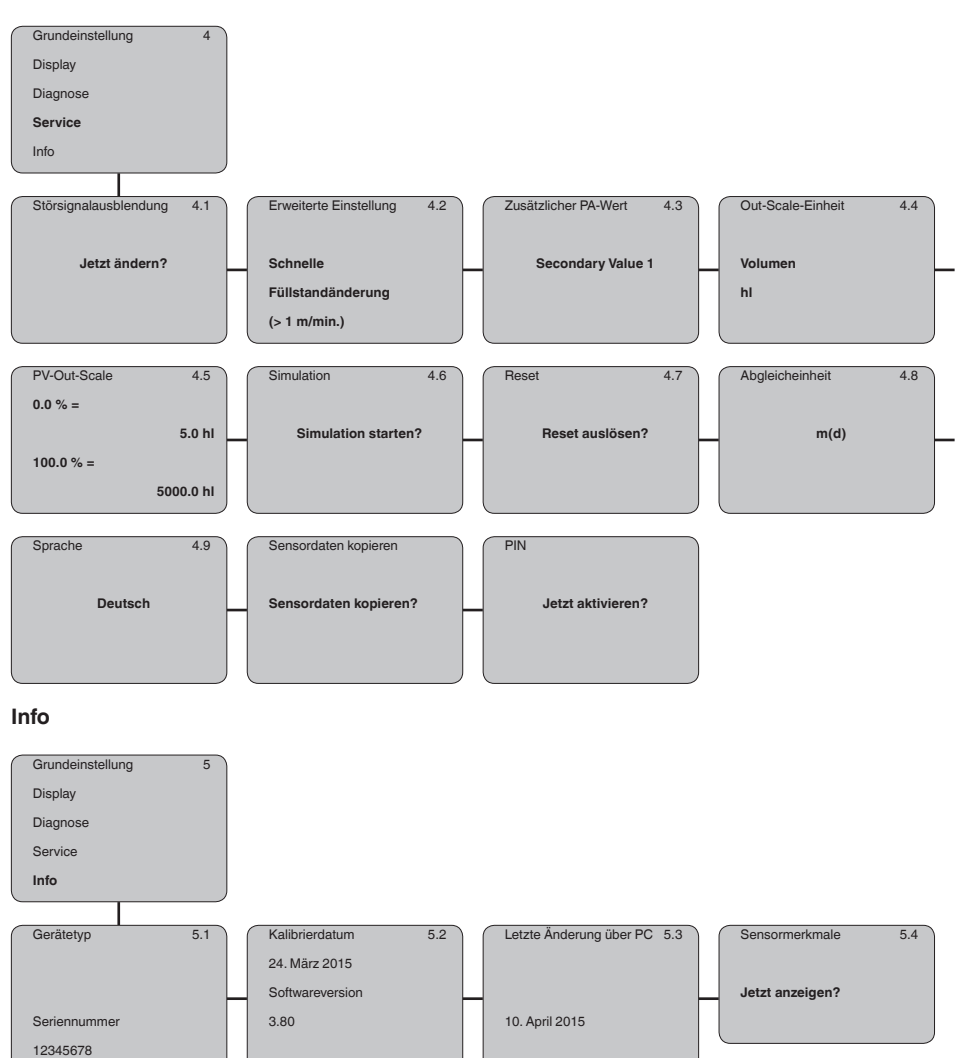

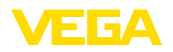

## <span id="page-14-0"></span>**6 In Betrieb nehmen mit Smartphone/Tablet, PC/Notebook über Bluetooth**

#### <span id="page-14-1"></span>**6.1 Vorbereitungen**

Stellen Sie sicher, dass die Bluetooth-Funktion des Anzeige- und Bedienmoduls aktiviert ist. Dazu muss der Schalter auf der Unterseite auf "*On*" stehen.

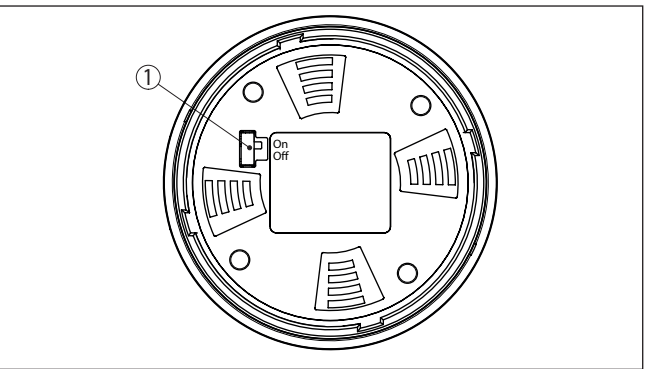

*Abb. 8: Bluetooth aktivieren*

*1 Schalter On = Bluetooth aktiv Off = Bluetooth nicht aktiv*

#### **Sensor-PIN ändern**

Das Sicherheitskonzept der Bluetooth-Bedienung erfordert es zwingend, dass die Werkseinstellung der Sensor-PIN geändert wird. Damit wird ein unbefugter Zugriff auf den Sensor verhindert. Die Werkseinstellung der Sensor-PIN ist "**0000**". Ändern Sie zunächst die Sensor-PIN im Bedienmenü des Sensors, z. B. in "**1111**":

1. Im Bedienmenü auf "*Service*", "*PIN*" gehen:

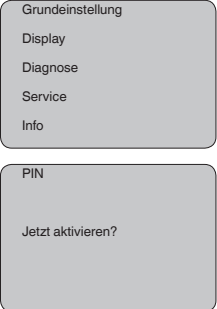

2. Sensor-PIN ändern und mit "**OK**" bestätigen:

**Bluetooth aktivieren**

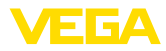

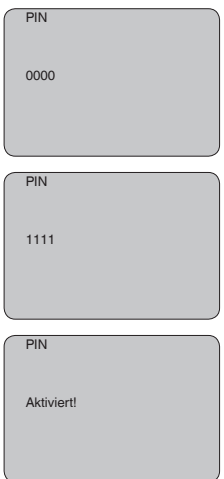

3. Sensor-PIN deaktivieren und mit "*OK*" bestätigen:

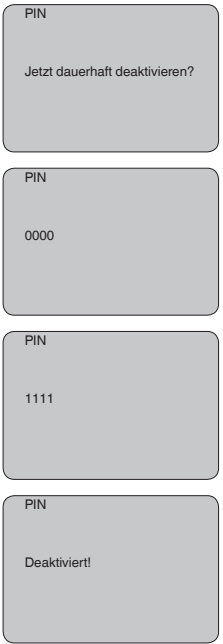

Die Sensorbedienung über das Anzeige-/Bedienmodul bzw. PACTware/DTM mittels VEGACONNECT ist damit wieder freigegeben. Für den Zugang (Authentifizierung) mit Bluetooth ist die geänderte PIN weiterhin wirksam.

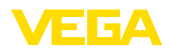

<span id="page-16-0"></span>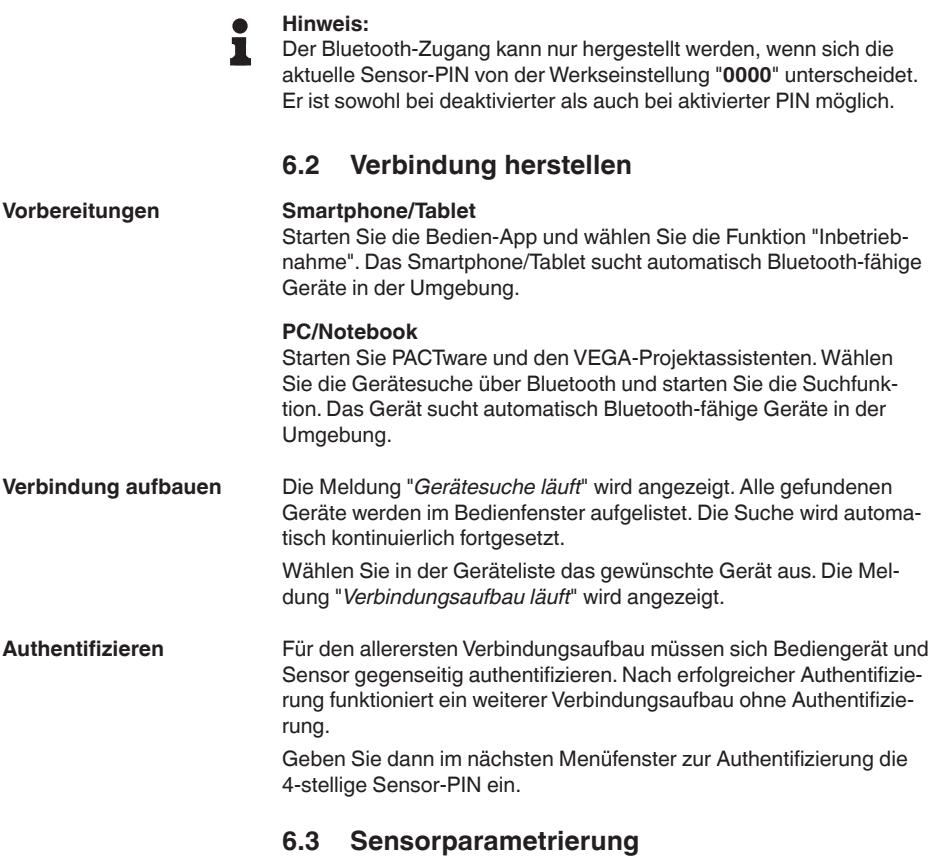

<span id="page-16-1"></span>Die Sensorparametrierung erfolgt über die Bedien-App beim Smartphone/Tablet bzw. den DTM beim PC/Notebook.

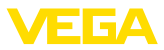

#### **App-Ansicht**

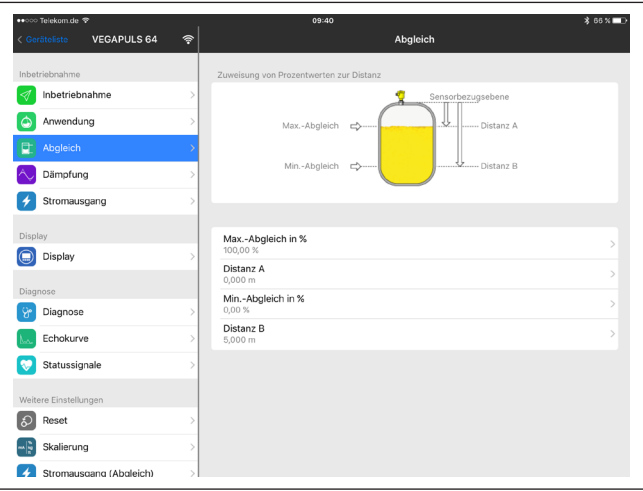

*Abb. 9: Beispiel einer App-Ansicht - Inbetriebnahme Sensorabgleich*

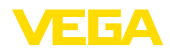

# <span id="page-18-0"></span>**7 Anhang**

#### <span id="page-18-1"></span>**7.1 Technische Daten**

#### **Hinweis für zugelassene Geräte**

Für zugelassene Geräte (z. B. mit Ex-Zulassung) gelten die technischen Daten in den entsprechenden Sicherheitshinweisen im Lieferumfang. Diese können, z. B. bei den Prozessbedingungen oder der Spannungsversorgung, von den hier aufgeführten Daten abweichen.

Alle Zulassungsdokumente können über unsere Homepage heruntergeladen werden.

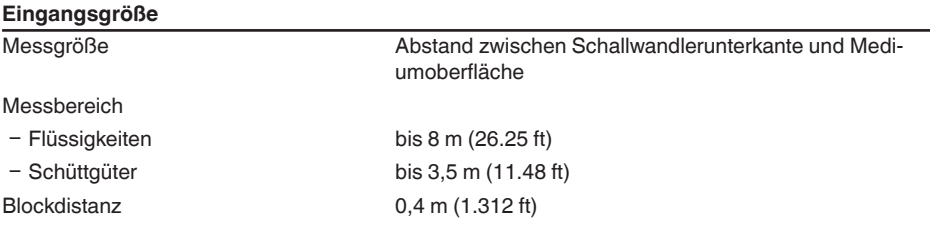

# **Elektromechanische Daten - Ausführung IP66/IP67 und IP66/IP68 (0,2 bar)**

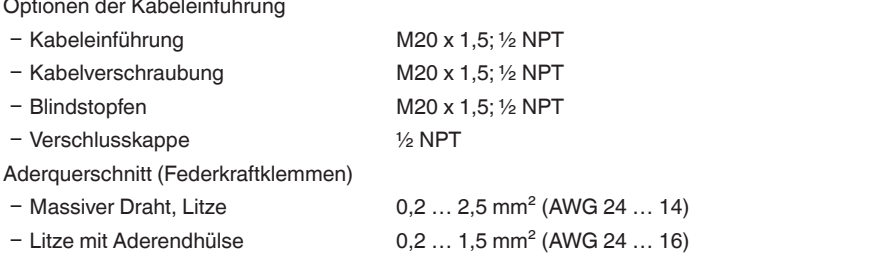

#### **Spannungsversorgung**

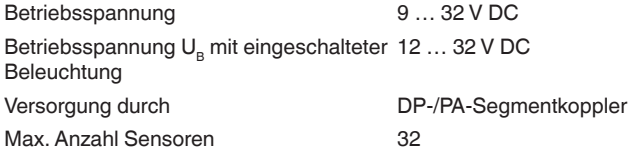

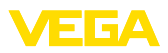

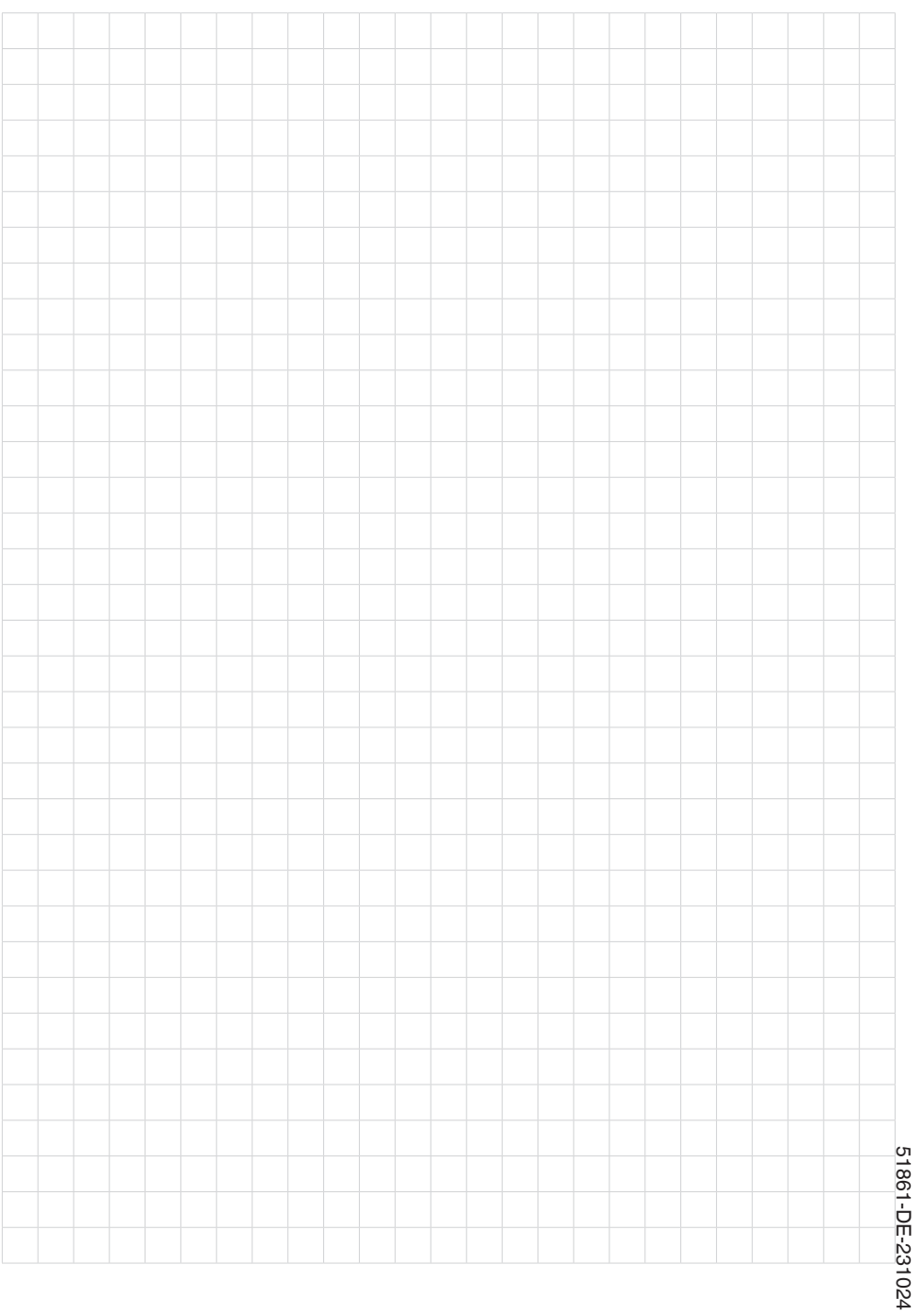

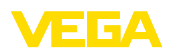

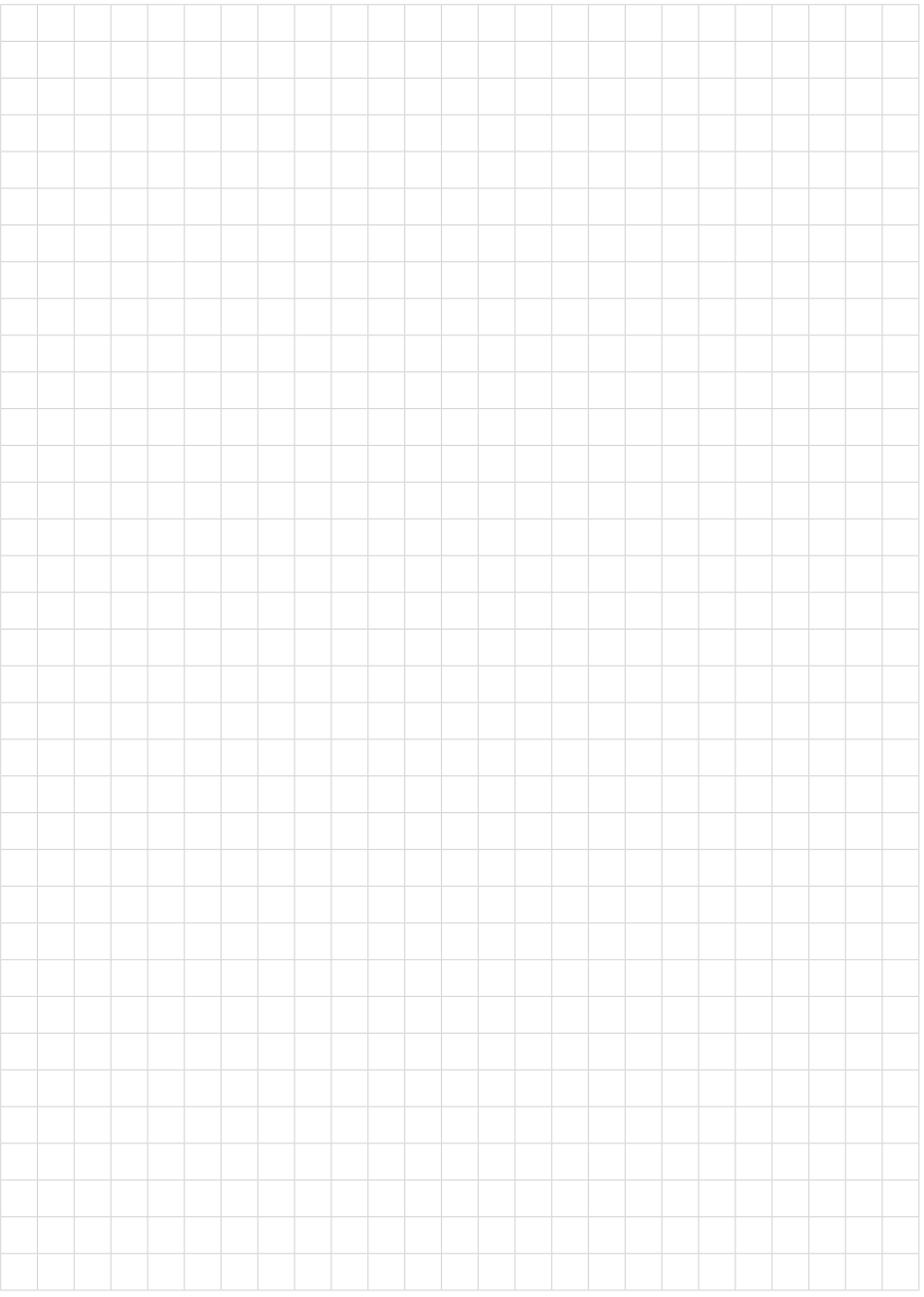

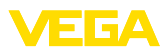

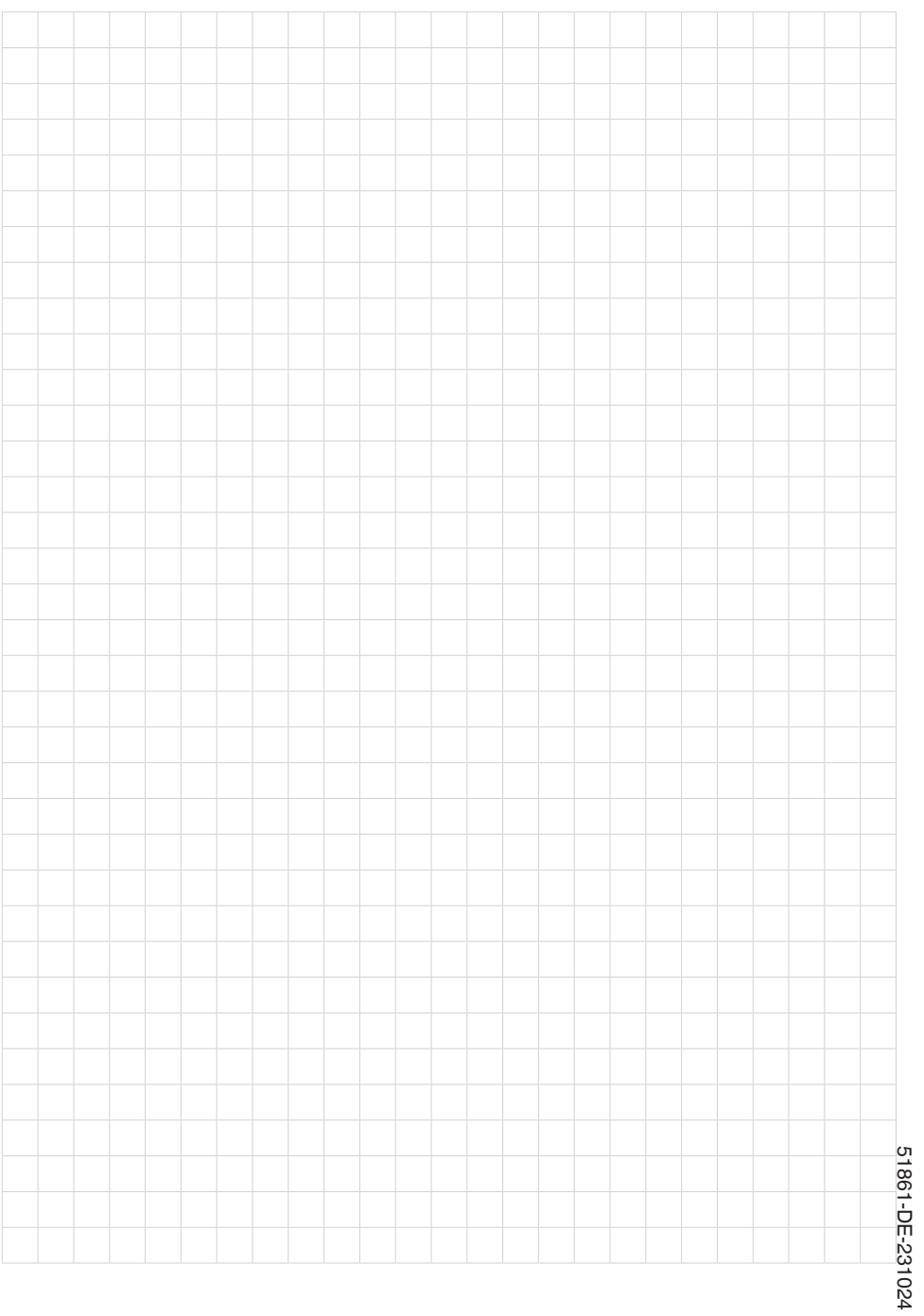

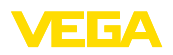

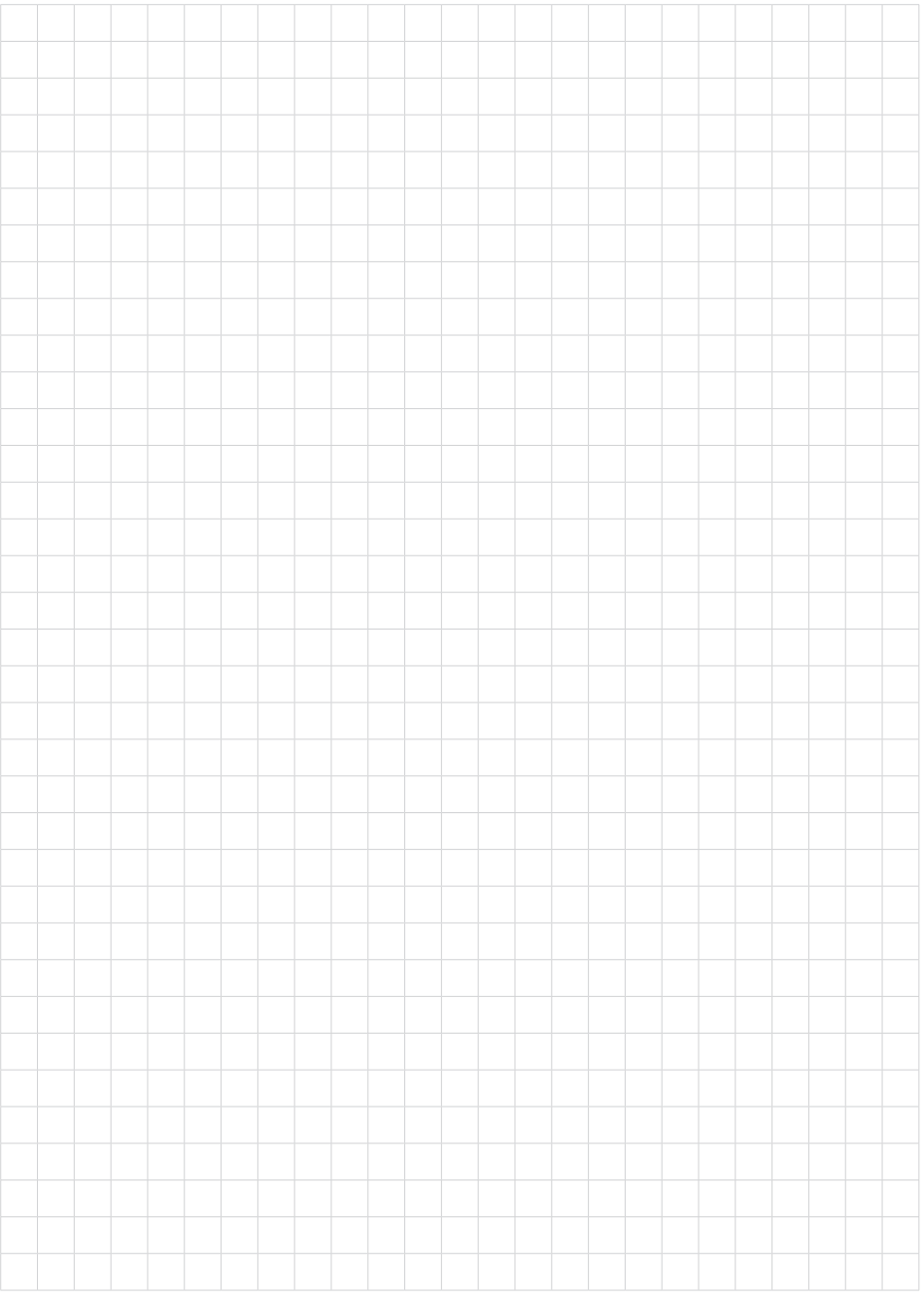

Druckdatum:

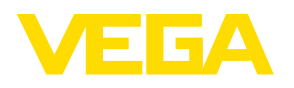

Die Angaben über Lieferumfang, Anwendung, Einsatz und Betriebsbedingungen der Sensoren und Auswertsysteme entsprechen den zum Zeitpunkt der Drucklegung vorhandenen Kenntnissen. Änderungen vorbehalten

© VEGA Grieshaber KG, Schiltach/Germany 2023

 $\epsilon$ 

VEGA Grieshaber KG Am Hohenstein 113 77761 Schiltach Deutschland

Telefon +49 7836 50-0 E-Mail: info.de@vega.com www.vega.com